# **ALLEN&HEATH**

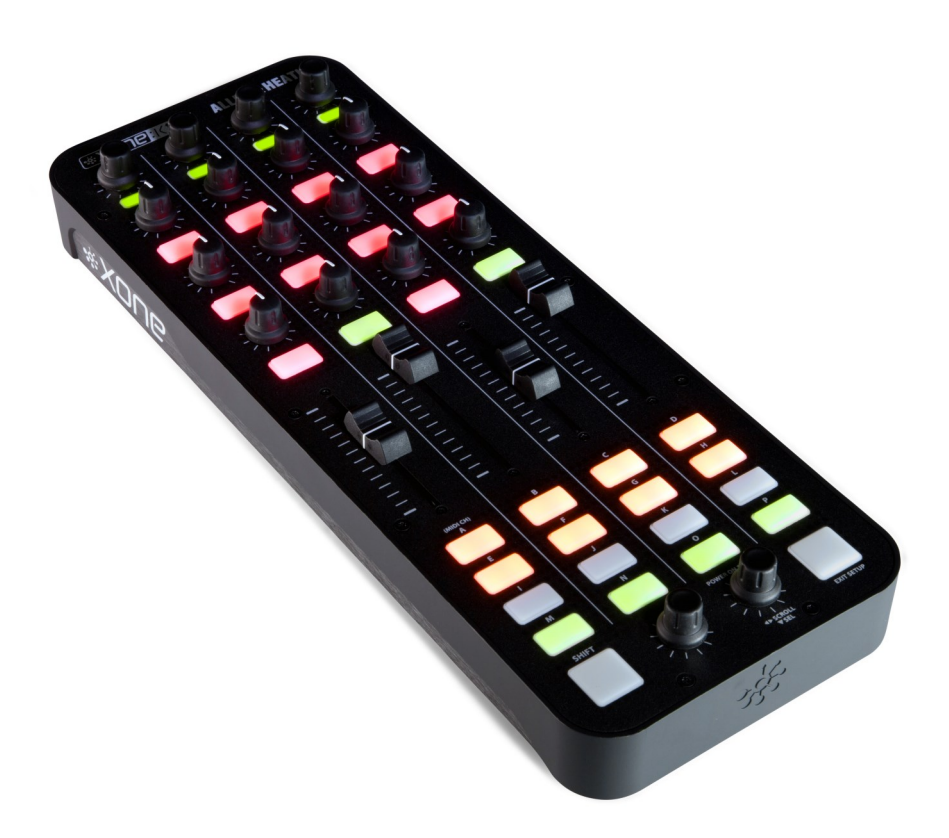

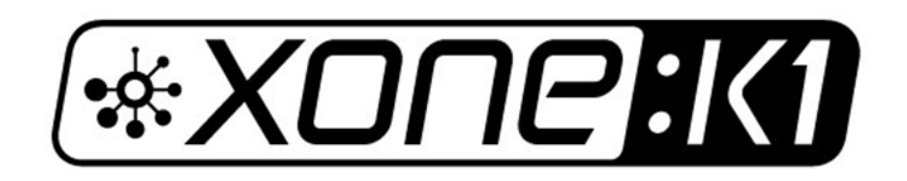

## **USER GUIDE**

Publication AP9694\_2

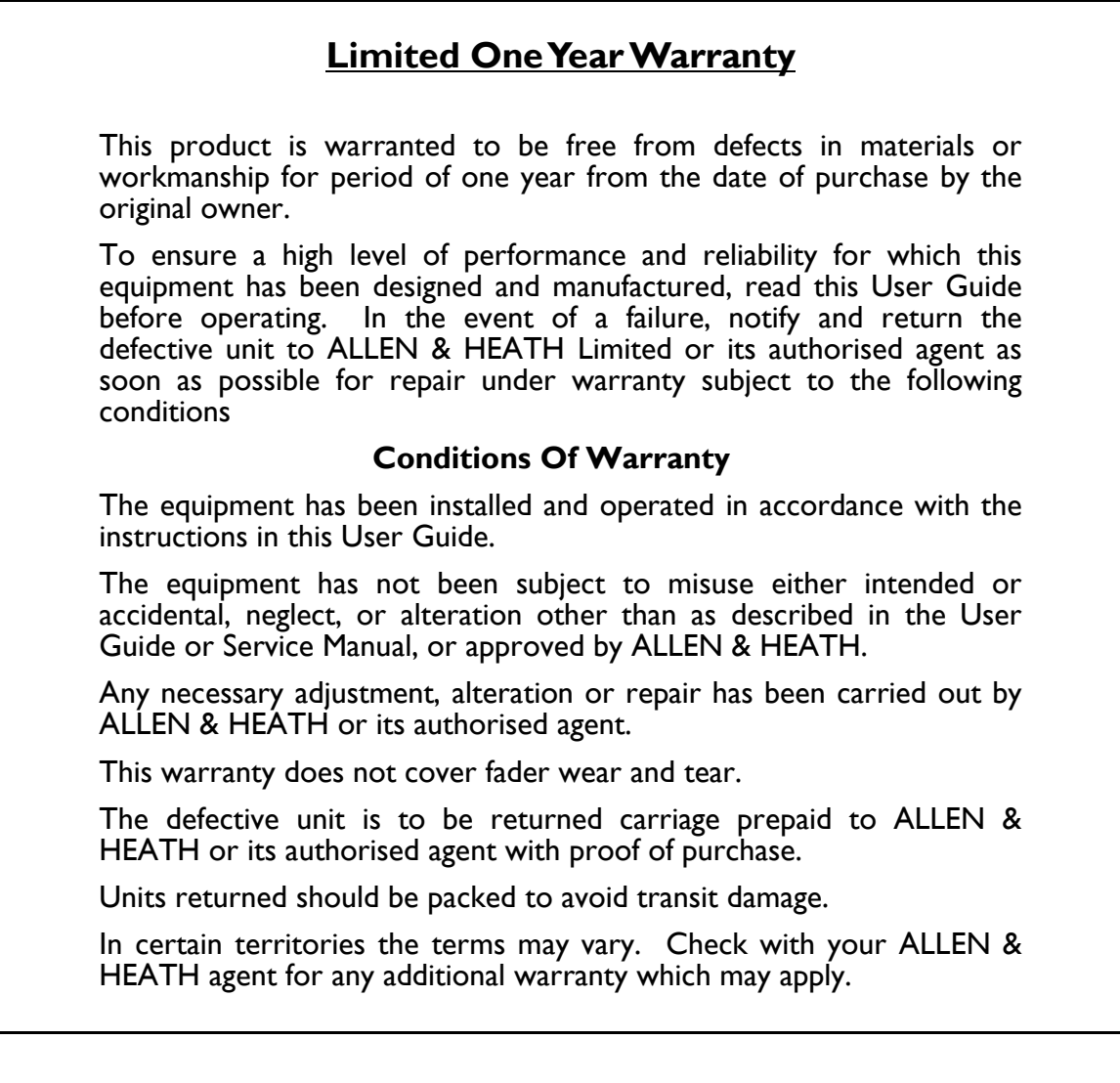

Xone:K1 complies with the European Electromagnetic Compatibility directives 2004/108/EC and the European Low Voltage directives 2006/95/EC.

Any changes or modifications to the equipment not approved by Allen & Heath could void the compliance of the product and therefore the users authority to operate it.

> XONE:K1 User Guide AP9694 Issue 2 Copyright © 2015 Allen & Heath Limited. All rights reserved

Allen & Heath Limited Kernick Industrial Estate, Penryn, Cornwall, TR10 9LU, UK

http://www.allen-heath.com http://www.xone.co.uk

Congratulations on purchasing the Allen & Heath Xone:K1 software controller. To ensure that you get the maximum benefit from the unit please spare a few minutes familiarizing yourself with the controls and setup procedures outlined in this user guide. For further information please refer to the additional information available on our website, or contact our product support team.

To register your Xone product please visit www.allen-heath.co.uk and, in the 'Support' option, follow the 'Register a Product' link.

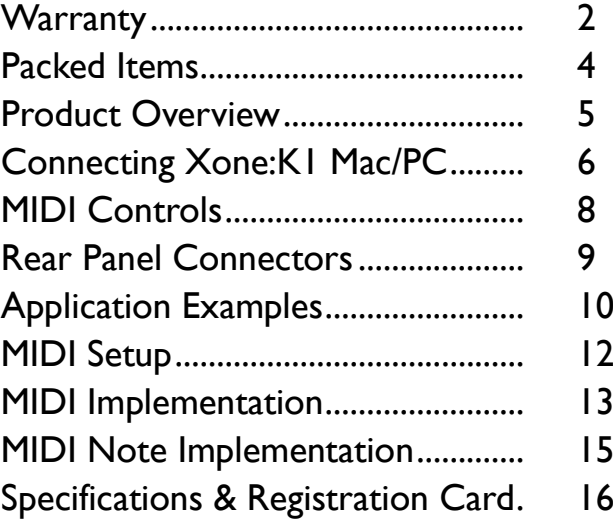

## **PACKED ITEMS**

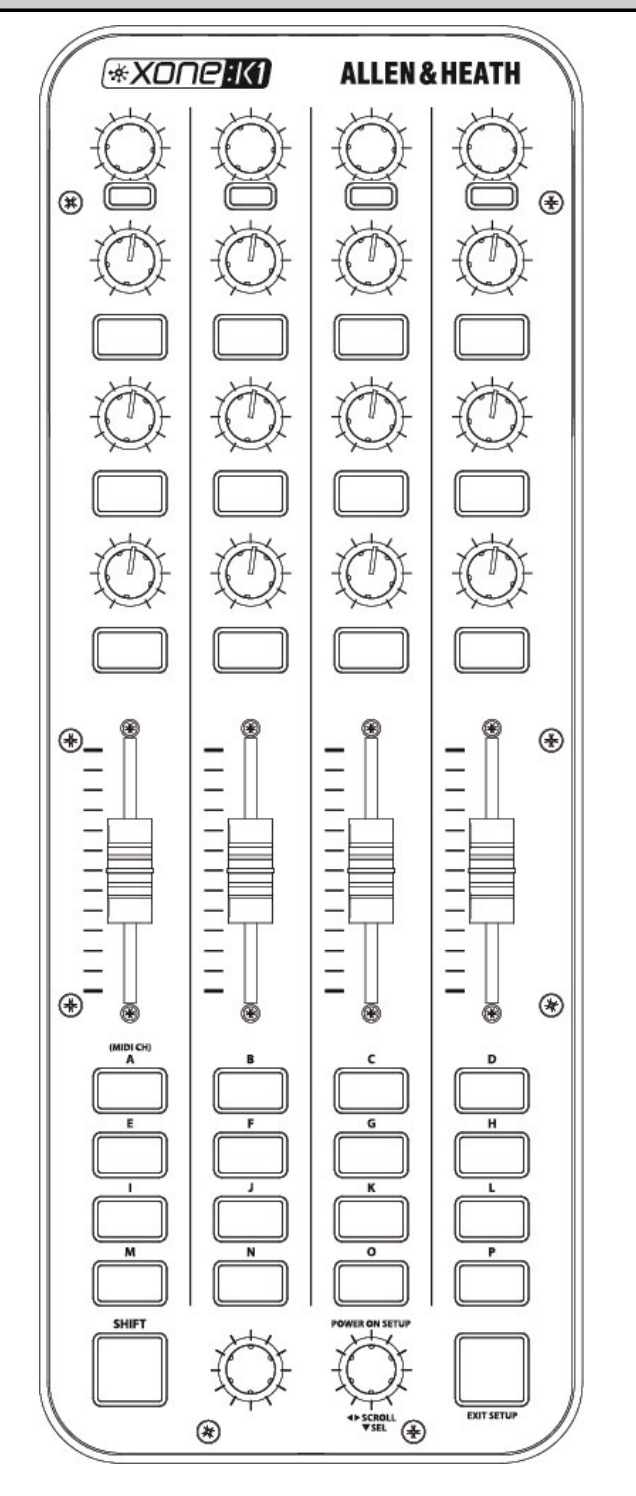

Xone:K1 Software Controller

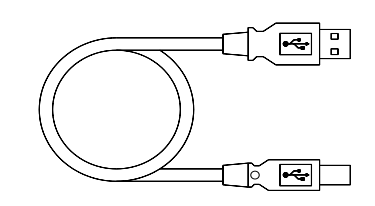

Type A-B USB Lead To connect the Xone:K1 to your computer.

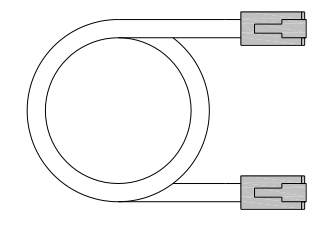

RJ45 patch lead for connecting to other X:LINK enabled products

## **PRODUCT OVERVIEW**

The XONE:K1 is a software controller designed to work with all DAW applications that implement MIDI. As a DJ, producer or music enthusiast the XONE:K1 compact controller will expand your creativity.

The main features of the Xone:K1 are:

- 52 hardware controls
- Back lit switches with individually accessible three colour LED illumination
- USB Bus Powered
- X:LINK
- Light plastic base with steel front panel
- Flat board construction but still employing A&H 'nutted pots' construction principle

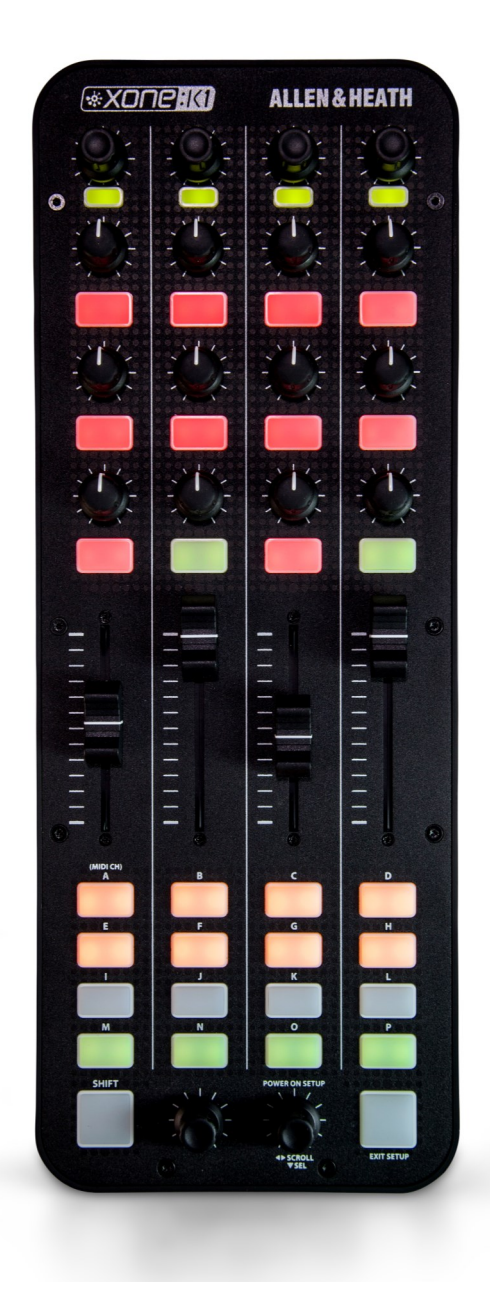

## **CONNECTING XONE:K1(MAC)**

Connect the XONE:K1 to your computer using the supplied type A-B USB Lead.

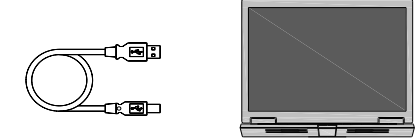

#### **OS X**

The XONE:K1 is class compliant on a Mac (does not require a driver) and connects as a MIDI device.

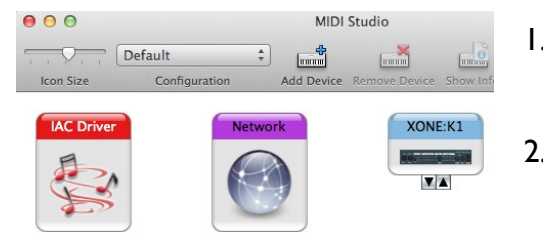

- 1. Load "Audio / MIDI Setup" by browsing to: Applications > Utilities > Audio/MIDI Setup. Open Audio/ MIDI Setup.
- 2. Select: Window > Show MIDI Window and confirm "XONE:K1" is listed.

## **DRIVER INSTALLATION (PC)**

Connect the XONE:K1 to your computer using the supplied type A-B USB Lead.

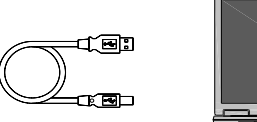

#### **Drivers**

Whilst the XONE:K1 is class compliant on a PC and connects as a MIDI device, in order to utilize multiple Xone:K1 devices via the USB connection and in more than one application at a time, you are required to install a dedicated Windows Driver.

The Windows Driver can be downloaded from our website: [www.allen-heath.com/xonek1drivers](http://www.allen-heath.com/xonek1drivers)

When the driver has downloaded, extract to a folder and click on the setup file to start installation.

Click Next to continue.

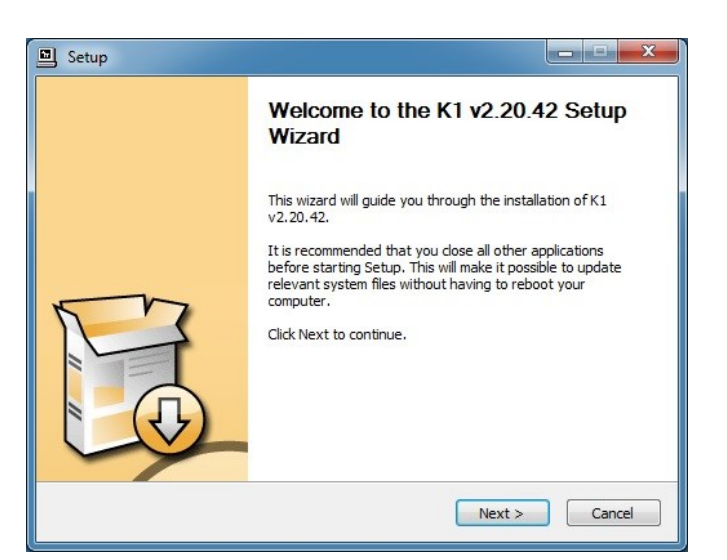

## **DRIVER INSTALLATION (PC)**

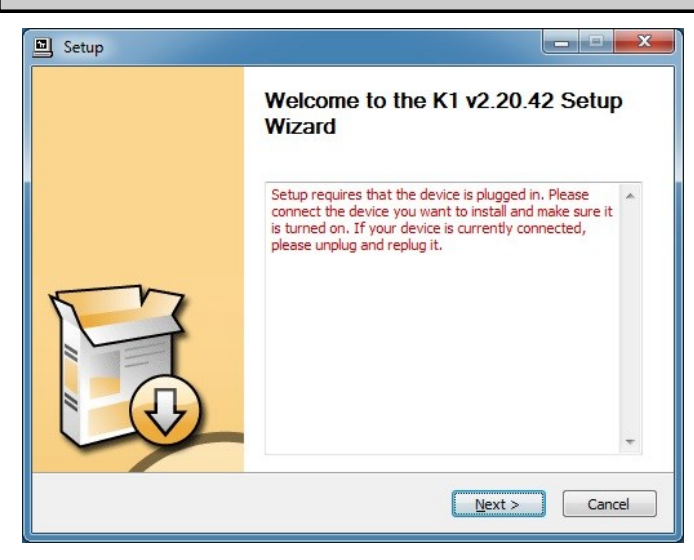

Connect the Xone:K1 via USB to the computer. Choose your install location, and select Install.

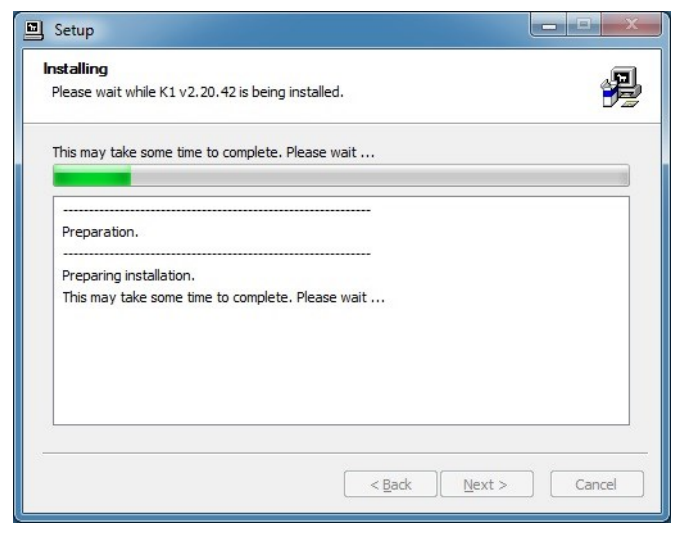

Installation will now start. Do Not unplug your Xone:K1 device.

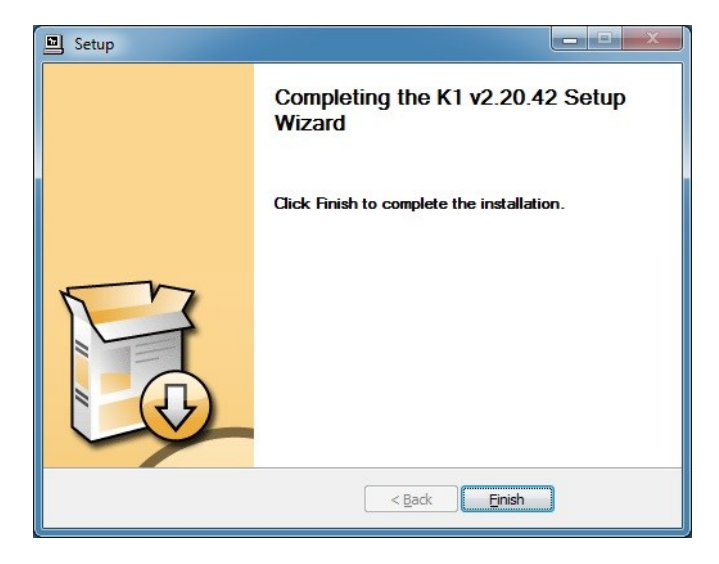

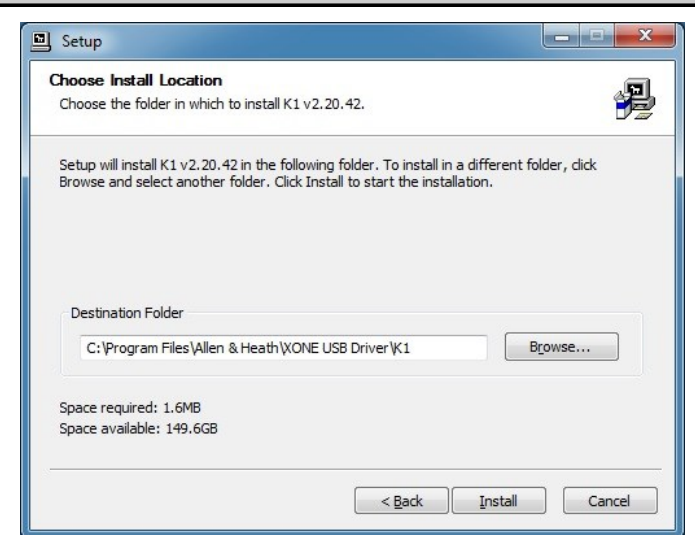

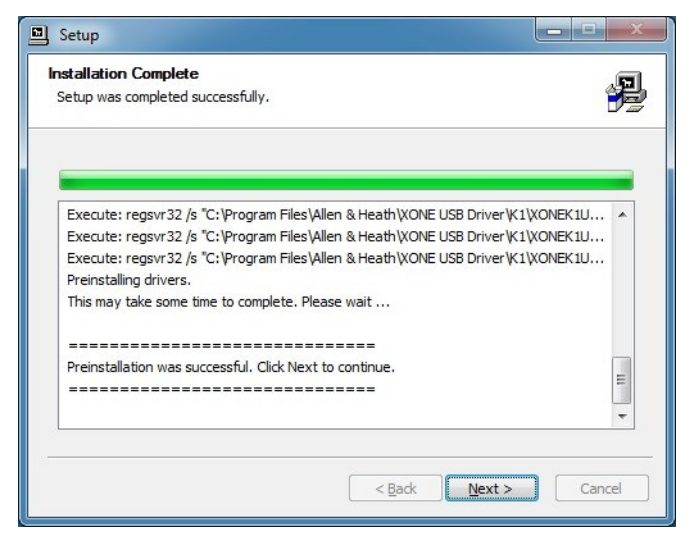

Once installation is complete, select Next.

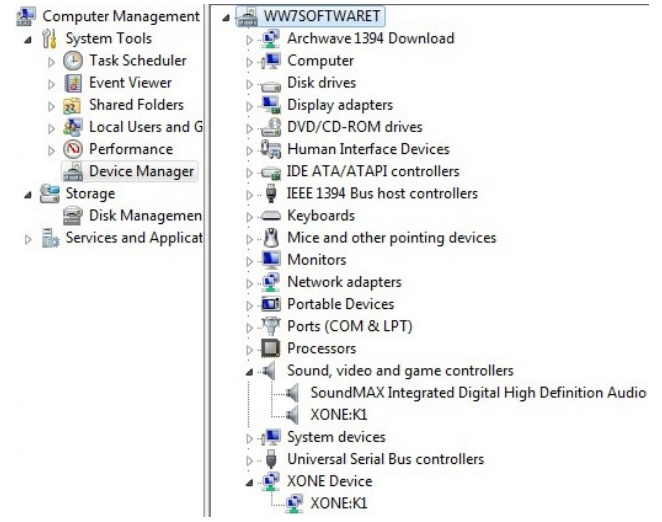

Select Finish to complete the installation. Load "Device Manager" by clicking Start > Control Panel > System > Device Manager.

> In the device list expand "Sound, video and game controllers" and confirm "XONE:K1" is listed.

## **MIDI CONTROLS**

The default MIDI Channel for the K1 is Channel 15. To change the MIDI Channel see **Page 12**.

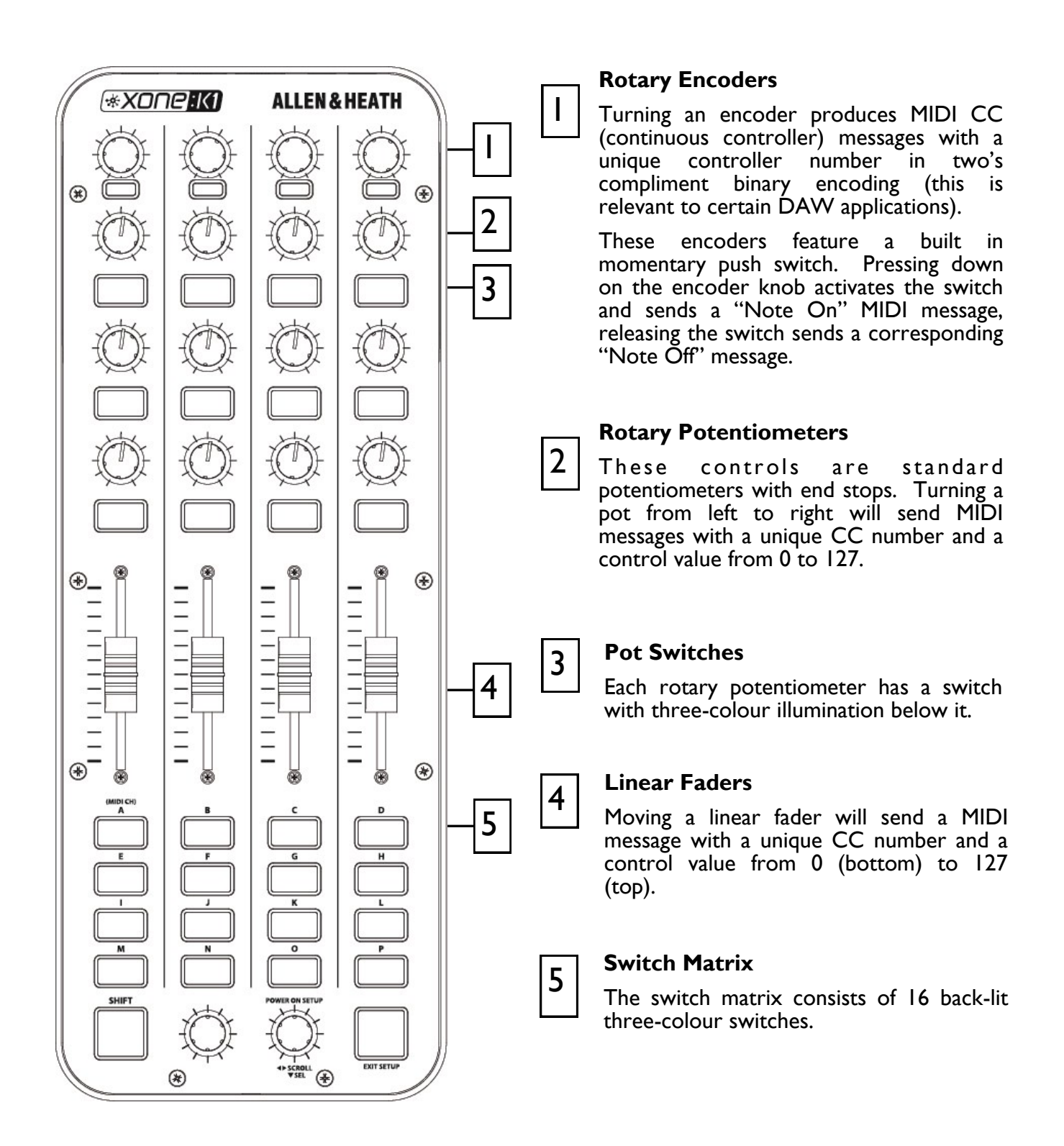

## **REAR PANEL CONNECTORS**

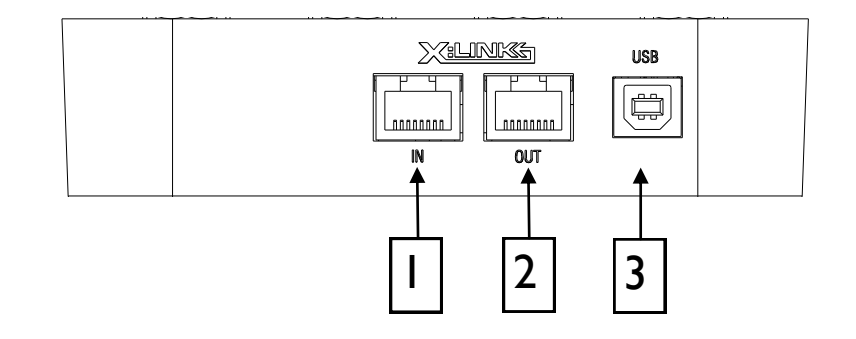

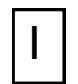

### **X:LINK In Socket**

RJ45 socket for proprietary connection to another X:LINK enabled Xone device.

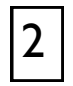

#### **X:LINK Out Socket**

RJ45 socket for proprietary connection to another X:LINK enabled Xone device.

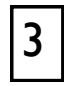

#### **USB Connector**

Socket for connecting the Xone:K1 to the PC/Mac.

#### **About X:LINK**

X:LINK is a proprietary interface protocol to enable Allen & Heath controllers to be easily connected to other X:LINK enabled products.

Do not connect any X:LINK enabled device to any Ethernet enabled devices.

## **APPLICATION EXAMPLES**

X:LINK **USB AUDIO** 

#### K1 CONTROLLER + LAPTOP via USB

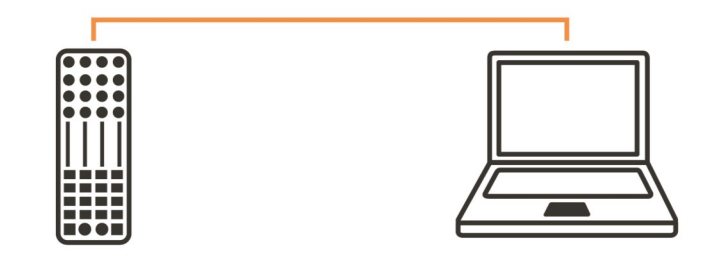

K1 CONTROLLERS via X:LINK + LAPTOP via USB

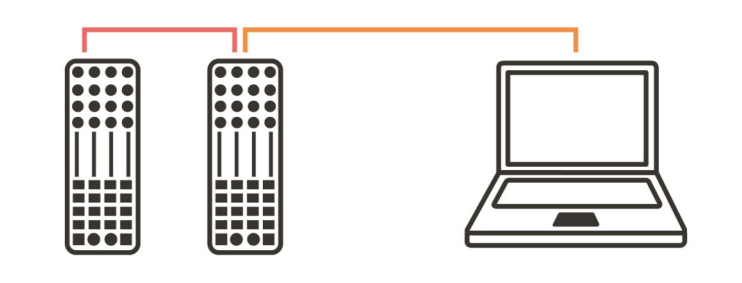

K1 + K2 CONTROLLERS via X:LINK + LAPTOP via USB

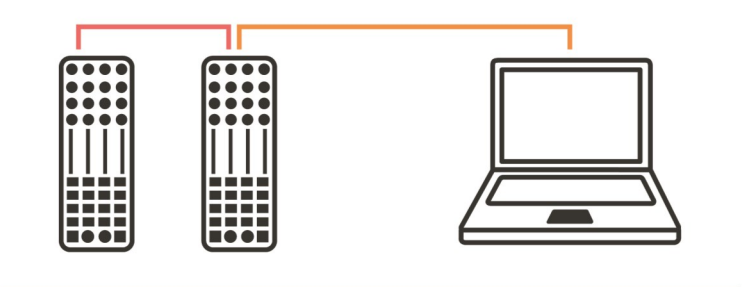

AUDIO MIXER + K1 + K2 CONTROLLER via X:LINK + LAPTOP via USB

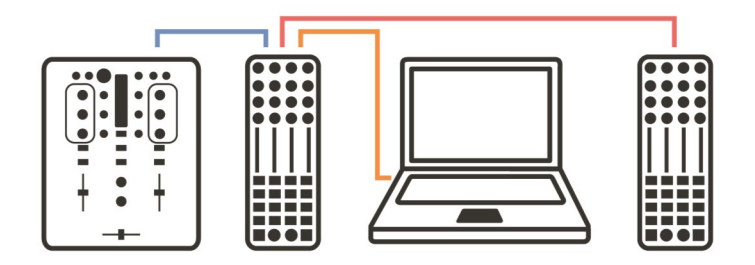

## **APPLICATION EXAMPLES**

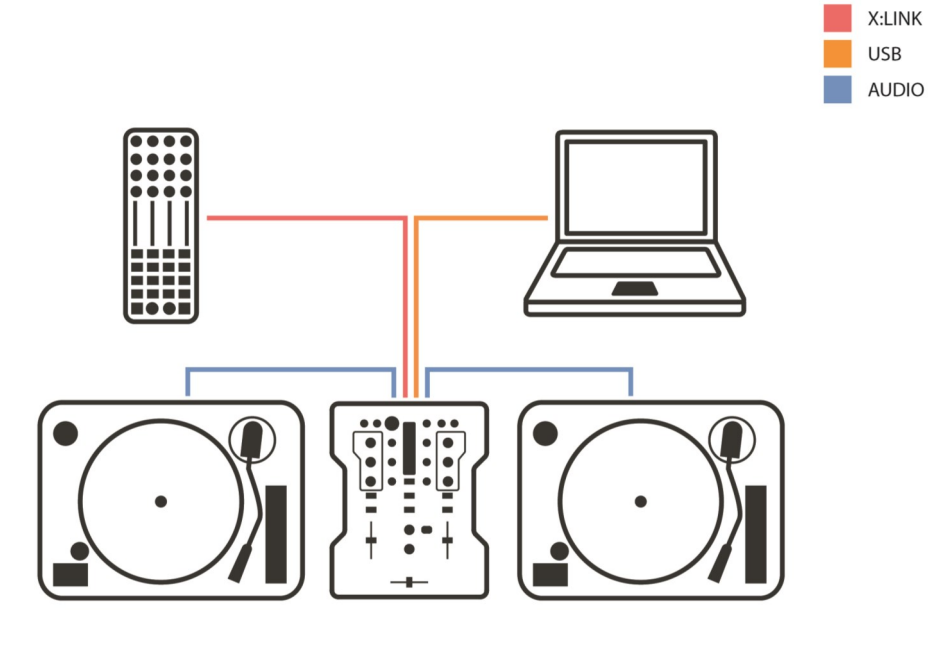

DB4 MIXER + K1 CONTROLLER via X:LINK + LAPTOP via USB

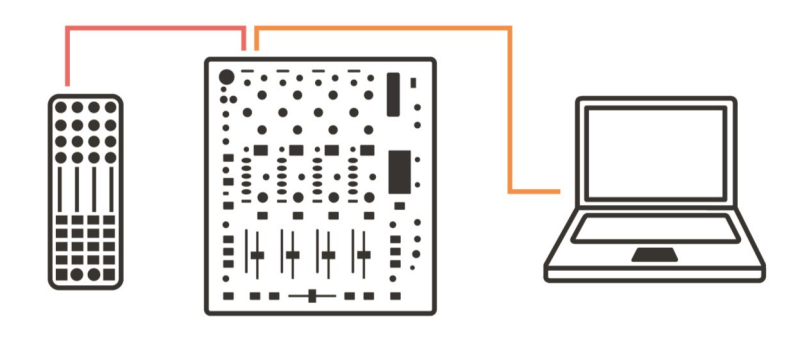

XONE:92 + EXTERNAL SOUNDCARD + K1 CONTROLLERS via X:LINK + LAPTOP via USB

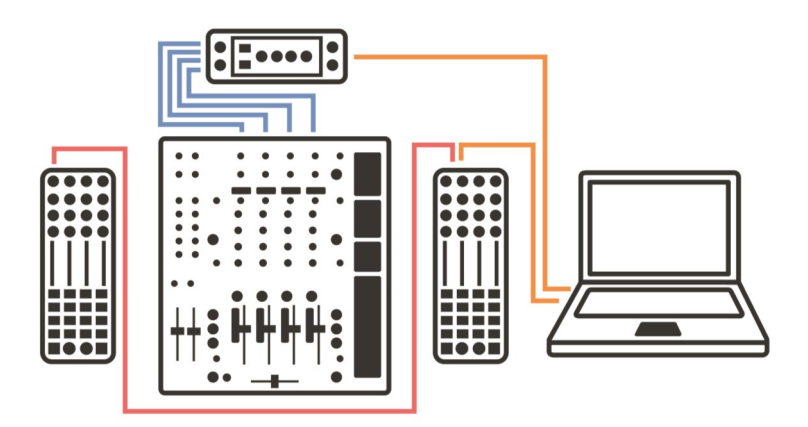

## **MIDI CHANNEL NUMBER**

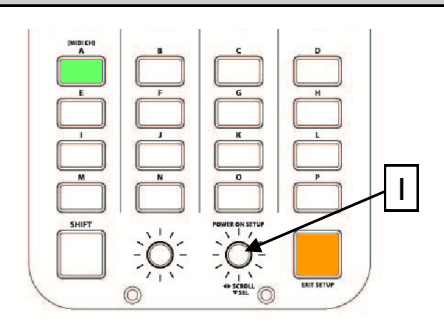

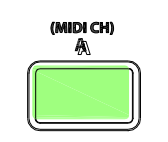

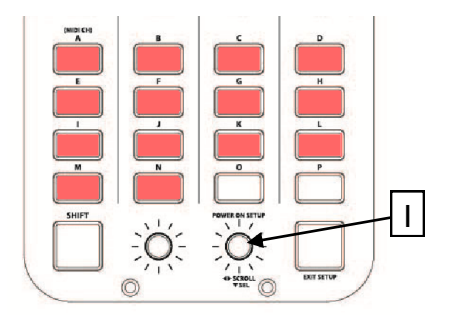

The default MIDI Channel for the K1 is Channel 15.

To change the MIDI Channel:

- 1. Press and hold down the encoder [1], then power up by plugging the USB cable to your PC/Mac.
- 2. The switch matrix LED's will flash RED three times to indicate that the K1 has entered setup mode.

The display will default as above, with Switch 'A' (the MIDI CHANNEL setup option) being illuminated.

Press the setup encoder [1] to display the current MIDI channel number.

- 1. The channel number is represented by the number of illuminated switches; in this case MIDI Channel 14.
- 2. To change the MIDI Channel number, rotate the Setup encoder.
- 3. Once the desired MIDI Channel Number has been chosen, press the Setup Encoder [1] to store it and return to the setup mode.
- 4. Press the amber switch to exit setup mode and the switch matrix LED's will flash RED three times

## **MIDI MAPPING**

Mapping controls differ from one application to another.

#### **Traktor**

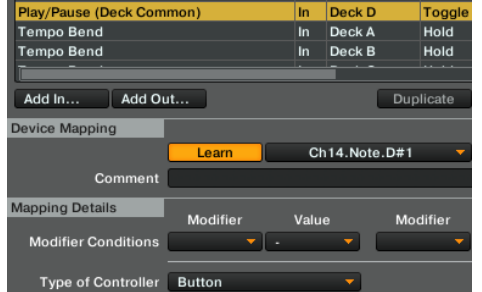

#### **Ableton Live**

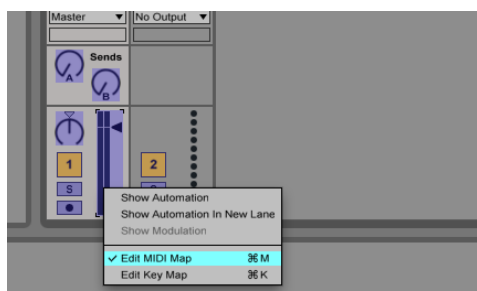

- 1. Go to: Preferences > Controller Manager.
- 2. Select "XONE:K1" as the Device.
- 3. Select the function to learn.
- 4. Press "Learn".
- 1. Select the "MIDI Map Switch" to ON.
- 2. Click on a given control in Ableton.
- 3. Move the associated XONE:K1 control that you wish to assign.

## **MIDI IMPLEMENTATION**

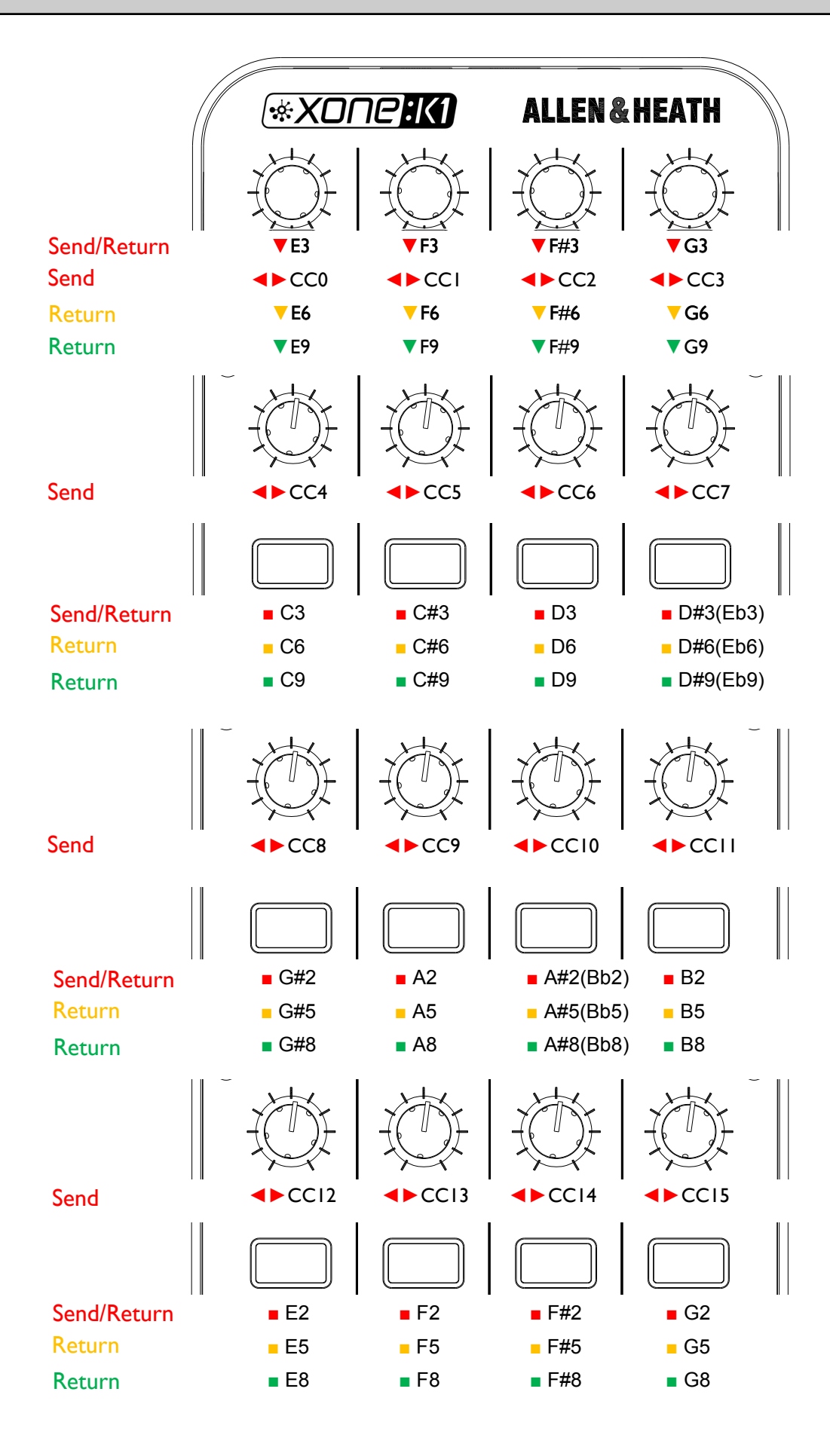

## **MIDI IMPLEMENTATION**

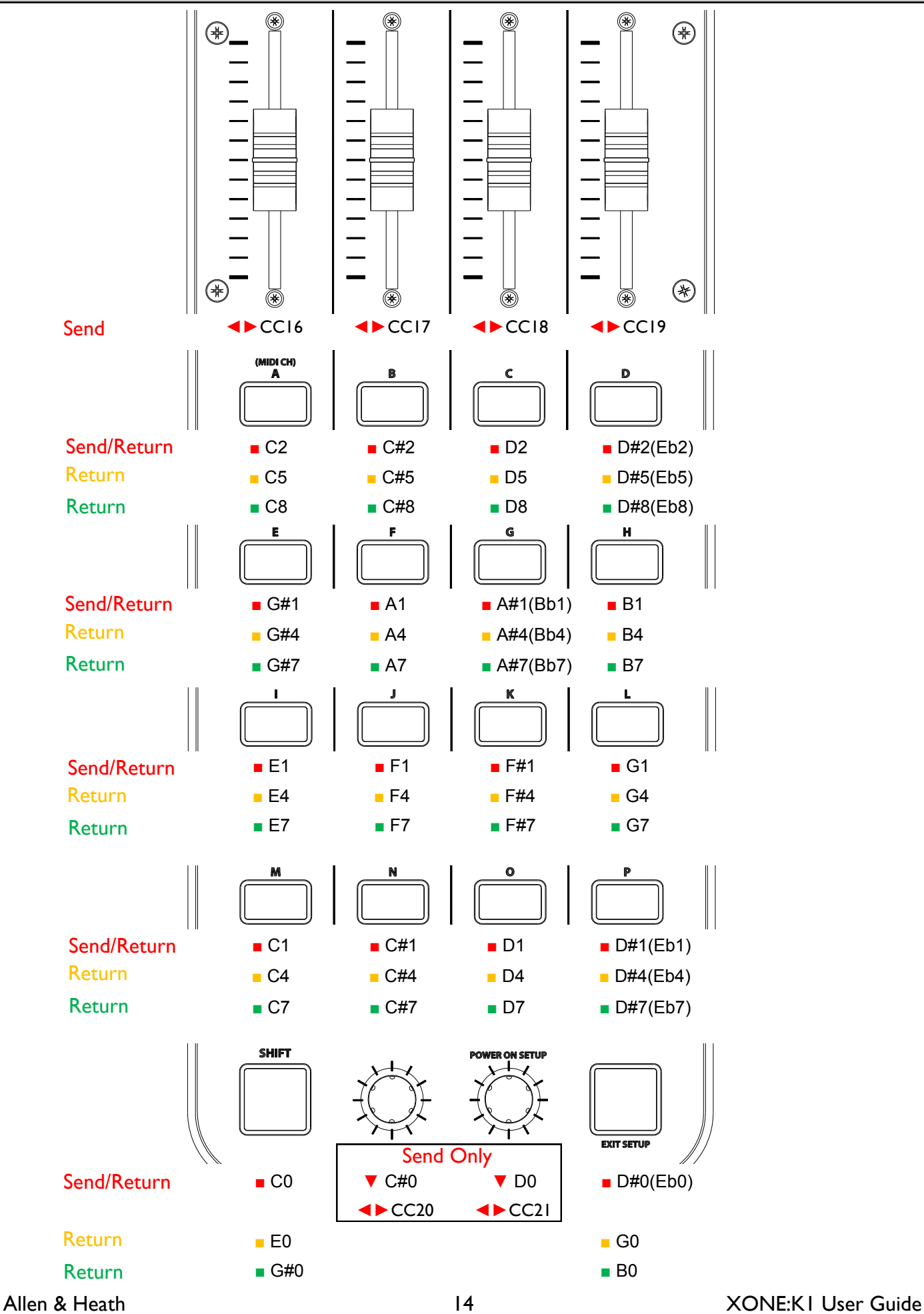

## **MIDI NOTE IMPLEMENTATION TABLE**

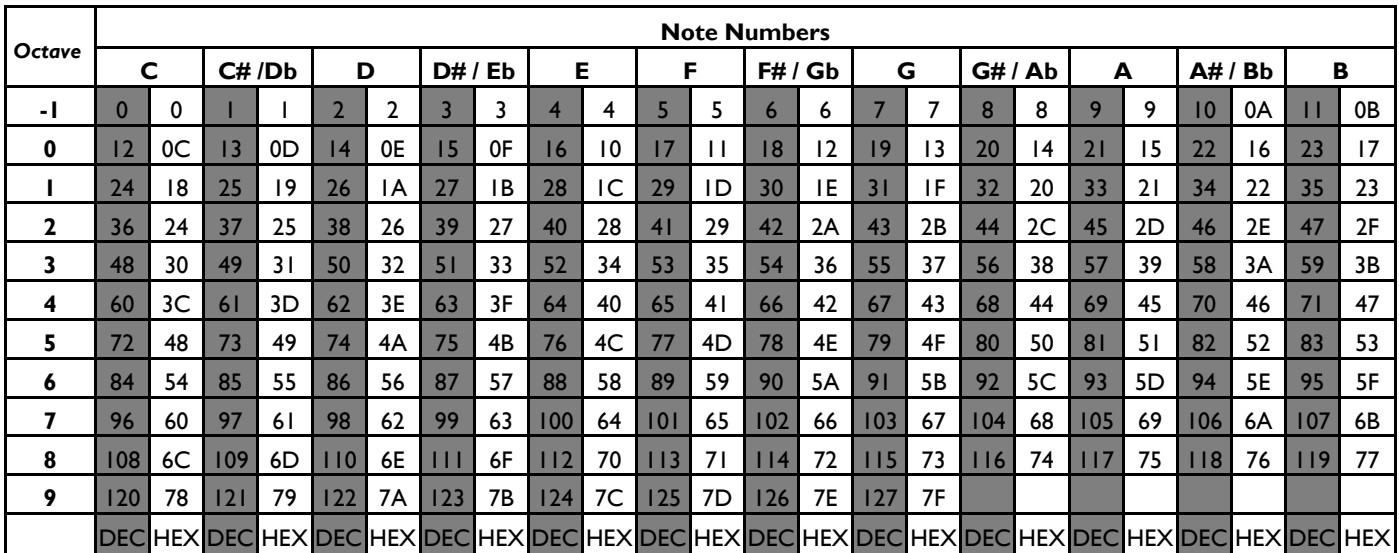

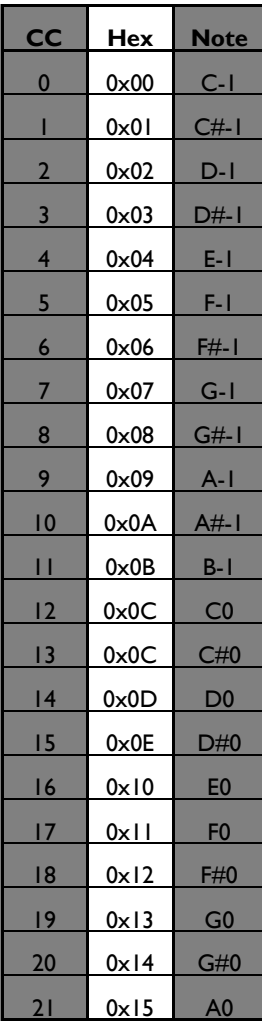

#### **Dimensions and Weights**

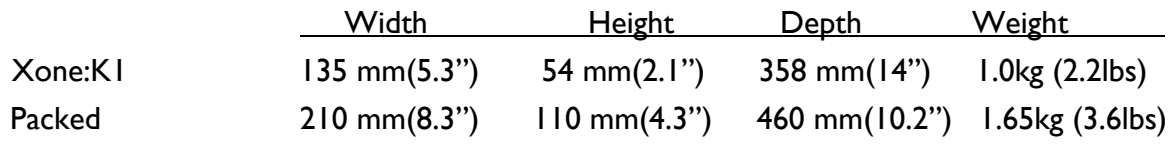

#### **Registering your product**

Thank you for buying the Allen & Heath Xone:K1. We hope that you are happy with it and that you enjoy many years of faithful service with it.

Please go to **www.allen-heath.com/support/register-product/** and register your product's serial number and your details. By registering with us and becoming an official Registered User, you will ensure that any warranty claim you might make is actioned quickly and with the minimum delay.

Alternatively, you may either copy or cut off this section of the page, fill in the details, and return it by mail to:

Allen & Heath Ltd, Kernick Industrial Estate, Penryn, Cornwall TR10 9LU, UK

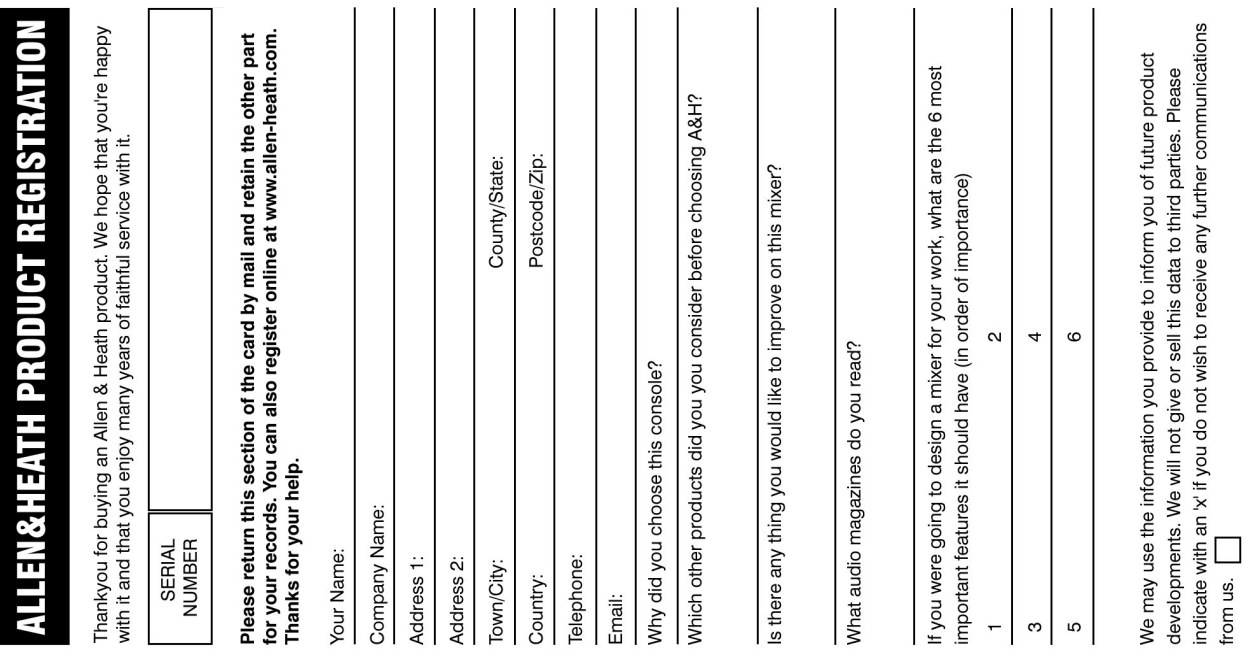